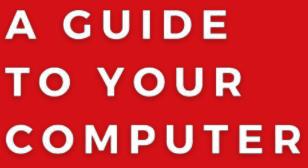

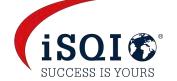

BASED

REMOTE
PROCTORED
ONLINE
EXAMS

WITH ONLINE PLATFORM

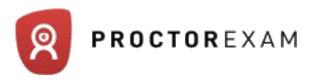

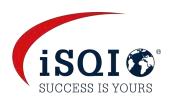

## TABLE OF CONTENTS

- 1. WHAT IS REQUIRED
- 2. HOW TO BOOK YOU EXAM
- 3. BOOKING YOUR OWN EXAM APPPOINTMENT
- 11. THE SYSTEM TEST
- 20. ACCESS TO YOUR EXAM SESSION
- 22. THE SET UP BEFORE YOUR EXAM STARTS
- **26. STARTING YOUR EXAM**
- 29. DURING YOUR EXAM
- 31. FINISHING YOUR EXAM & VIEWING YOUT RESULT
- 33. WHAT IS ALLOWED DURING YOUR EXAM
- 34. RESCHEDULING YOUR EXAM APPOINTMENT
- 38. FAQ's

## WHAT IS REQUIRED

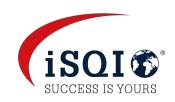

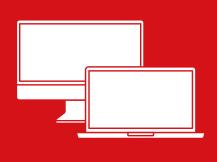

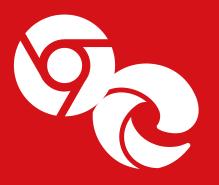

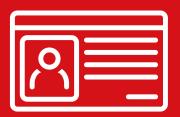

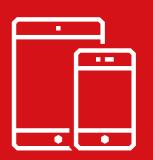

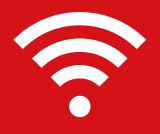

#### Desktop or laptop with a webcam and a microphone

To take the exam, you will need a laptop or a desktop computer, as the Google Chrome extension required to share your screen is not compatible with mobile devices. Your laptop or desktop must be equipped with a webcam and a microphone.

**Operating system:** Windows 8 and higher, Mac OS X and higher, ChromeOS and most Linux distributions.

## Google Chrome or Microsoft Edge Chromium browser (a Chrome extension will need to be installed)

No installation of unnecessary software is needed, but please make sure you have the latest version of Google Chrome or Microsoft Edge so that you can add the extension required for screen sharing. Please make sure that you have the administrator rights in order to add the extension to your browser.

#### Photo ID

Before starting the exam, you will need to identify yourself with your passport, ID card, or driver's license that includes your full name and photo on it. Make sure you are registered for your exam with iSQI with the same name that is on your ID

#### **Tablet or smartphone with a camera**

You will be required to use the camera of your smartphone or tablet to monitor your exam. You will need to download the Proctor Exam app (34MB) which is compatible with any Android 5.1 or higher and iOS (Apple) 10.0 or higher.

The app is not supported on Huawei P30, Samsung Galaxy A3 or Google Pixel 3 & newer

#### Stable internet connection

In order to run the exam without any problems, you need to have a steady internet connection (Wi-Fi will be required for mobile streaming) with a minimum upload speed of **1,5 Mbps** (megabits per second).

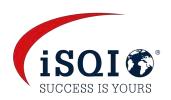

# HOW TO BOOK YOUR EXAM

## If a Training Provider ordered your exam

## **Exam date booked by your Training Provider**

- Your training provider will provide iSQI with your name and email address and you will receive an email from exams@proctorexam.com a few days before the exam session is due to take place, to complete your system test
- You will also receive a confirmation email from <u>exam@isqi.org</u> confirming the details of your exam.

## Training provider has indicated that you will book your own appointment

- Your training provider will give iSQI your name and email address and you will receive an email from exam@isqi.org with a voucher code to book your exam at https://booking.isqi.org
- Once you have booked an appointment, you will receive an email from <u>exam@isqi.org</u> confirming your appointment You
- will also receive an email from <u>exams@proctorexam.com</u>, with a link to complete your system test

## If you purchased an exam voucher in our shop

- You will receive an email from <u>exam@isqi.org</u> with a voucher code within 24 hours, to book your exam at <u>https://booking.isqi.org</u>
- Once you have booked an appointment, you will receive an email from <u>exam@isqi.org</u> confirming your appointment
- You will also receive an email from exams@proctorexam.com, with a link to complete your system test

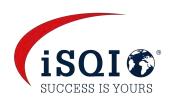

#### Step 1

You will receive an email from <a href="mailto:exam@isqi.org">exam@isqi.org</a> with a voucher code to book your exam at <a href="https://booking.isqi.org">https://booking.isqi.org</a>

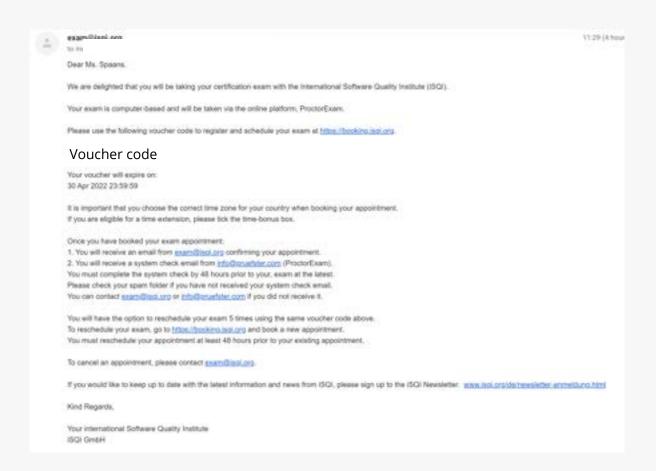

Your voucher is valid for 1 year. Please take note of the expiry date.
Your exam MUST be taken before this date. We cannot replace the voucher once it has expired and you will not be entitled to a refund

#### Step 2

Copy the voucher code and click on the link <a href="https://booking.isqi.org">https://booking.isqi.org</a> in the email

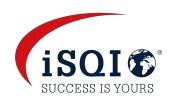

#### Step 3

Enter your voucher code and click 'Submit your voucher'

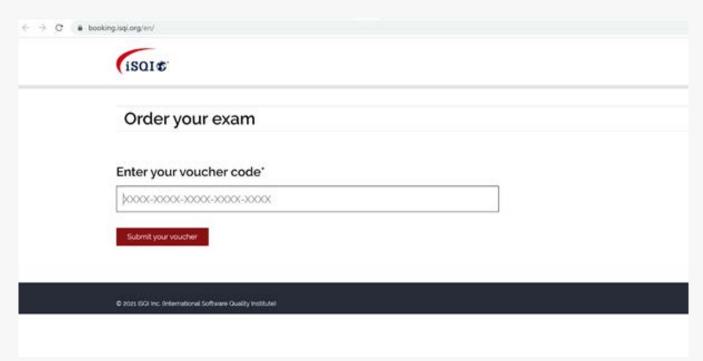

### Step 4

Check that you are registered for the correct exam, select the available exam and click on 'Book Exam'

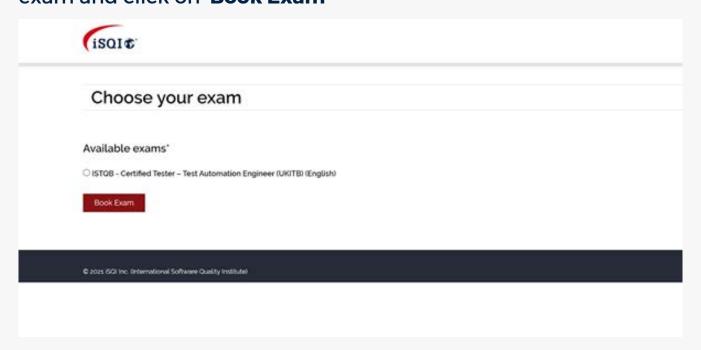

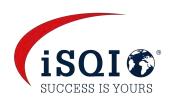

#### Step 5

Select your exam date and time and fill in your personal data.

#### Make sure to select the correct time zone!

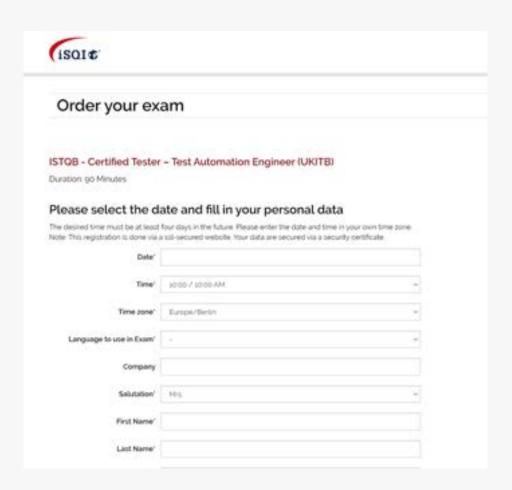

#### Click on 'Book Now!'

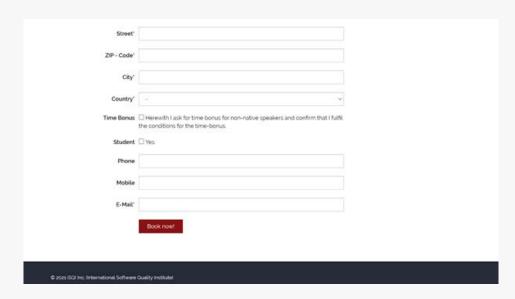

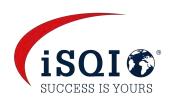

If you require a time extension for your exam, please tick the **Time Bonus** check-box.

Please check if you are eligible for extra time.
If you are unsure, please contact exam@isqi.org

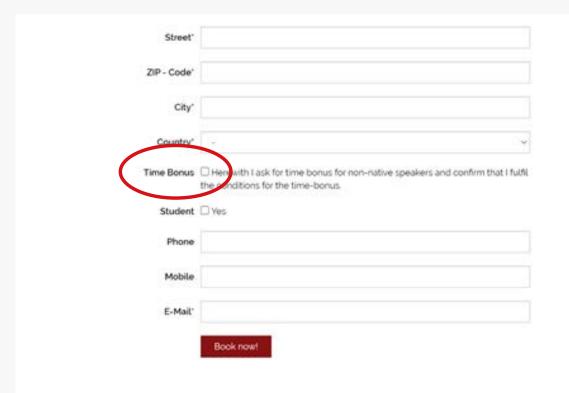

© 2025 ISOI Inc. (International Software Quality Institute)

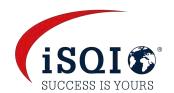

## Step 6

Check that your selected date and time & your details are correct

| Exa                | m Registration - Order overview                                                                                                    |
|--------------------|----------------------------------------------------------------------------------------------------|
| Please ri          | neck your data and complete your order by clicking the "Order now" button.                                                               |
|                    | date and time                                                                                                    |
| Date: 202          |                                                                                                    |
| Time: 10:          |                                                                                                    |
| Time zon           | e: Europe/London                                                                                                    |
| ISTOB - (          | Certified Tester - Test Automation Engineer (UKITB)                                                                                      |
|                    | 113 Minutes                                                                                                    |
| Languag<br>English | e to use in Exam                                                                                                    |
|                    |                                                                                                    |
|                    |                                                                                                    |
| Contact<br>E-Mail: |                                                                                                    |
| Time Bor           | nus: Herewith I ask for time bonus for non-native speakers and confirm that I fulfil the conditions for the                              |
|                    |                                                                                                    |
|                    | that my personal data can be electronically stored and processed by<br>rovide examination and certification services. The processing and |
|                    | f data, invokcing and other administrative activities are carried out by                                                                 |
|                    | H (Germany). For further information, refer to our <u>data privacy policy</u> .                                                          |
| □Lagree            | that my results can be shared with my training provider (only                                                                            |
|                    | e if you are taking an exam organised through a training provider)                                                                       |
|                    |                                                                                                    |
| ☐ I hereb          | y grant permission that data can be forwarded to the respective                                                                          |

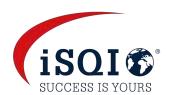

## Agree to the examination terms and conditions and click on 'Book now!'

| Time Bonus: Herewith I ask for time bonus for non-native speakers and confirm that I fulfil the conditions for the time-bonus.                                                                                                    |  |
|----------------------------------------------------------------------------------------------------|--|
| ✓ I agree that my personal data can be electronically stored and processed by<br>iSOI* to provide examination and certification services. The processing and<br>storage of data, invoicing and other administrative activities are carried out by<br>iSOI GmbH (Germany). For further information, refer to our data privacy policy. |  |
| ✓ I agree that my results can be shared with my training provider (only applicable if you are taking an exam organised through a training provider)                                                                                                    |  |
| ✓ I hereby grant permission that data can be forwarded to the respective responsible qualifications board**;                                                                                                    |  |
| I can revoke my consents at any time by email (to exam@isqi.org) or by post.  Book now!                                                                                                    |  |
| BOOK HOW!                                                                                                    |  |

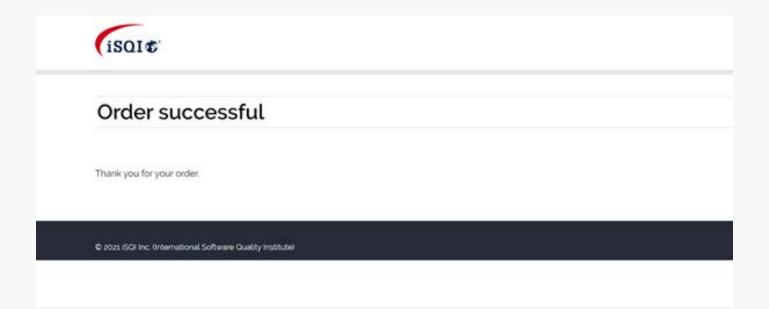

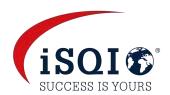

#### Step 7

You will receive a confirmation of your booking from <a href="mailto:exam@isqi.org">exam@isqi.org</a>
Please check that all the details are correct

| er l |  |  |
|------|--|--|
|      |  |  |
|      |  |  |
|      |  |  |

You have booked a remote proctored FLEX exam.

Here are the details of your booking:

Name:

Company:

Street:

ZIP - Code, City:

Country:

ISTQB - Certified Tester Advanced Level - Test Automation Engineer

Language: English Duration: 90 minutes

Time: 2021-06-10 13:00 (Europe/London) i.e. 2021-06-10 14:00 German Time

You need to complete a system check by 48 hours prior to your exam, at the latest. You will receive the necessary link for your system check in another email from Pruefster (info@pruefster.com).

Please check your spam folder if you have not received this email.

If you do not have this email within an hour after booking your appointment, please contact exam@isqi.org or info@pruefster.com

Good luck for your exam?

Your ISQI Certification team

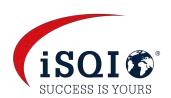

#### Step 10

You will also receive an email from <a href="mailto:exams@proctorexam.com">exams@proctorexam.com</a> with a link to download the chrome extension and another link to complete the system test.

## Check your system Hello, Hallo, Hola, Bonjour English ca You have been registered for an online exam " 2021-06-10 1200 EN-ISTQB UKITB TAE The exam can be done in Google Chrome or Microsoft Edge Chromium. Please run the check a few days before the exam in order to be able to react to problems. 1. Add the browser extension: https://chrome.google.com/webstore/detail/proctorexam-screen-sharin/ digojkgonhamnohbaodfillonmimdhpa 2. Complete the system check: https://pruefster.proctorexam.com/check\_requirements/ fdf9a7dfa49e28c7a204b97a75d29b44 3. Once the check is completed, you will receive the access link. Problems? Check the support guide: https://copterunide.typeform.com/to/AYOipdAa

If you have not received your system test email, please first check your spam folder
If you still don't have the email, please contact exam@isqi.org

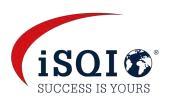

You will receive an email from <a href="mailto:exams@proctorexam.com">exams@proctorexam.com</a> with a link to download the chrome extension and another link to complete the system test

You must complete the system test by 48 hours prior to your exam <u>at the latest.</u>

#### Check your system

Hello, Hallo, Hola, Bonjour

#### English on

You have been registered for an online exam \* 2021-06-10 1200 EN-ISTQB UKITB TAE

The exam can be done in Google Chrome or Microsoft Edge Chromium. Please run the check a few days before the exam in order to be able to react to problems.

#### 1. Add the browser extension:

https://chrome.google.com/webstore/detail/proctorexam-screen-sharin/ digoikgonhamnohbapdfillonmimdhpg

#### 2. Complete the system check:

https://pruefster.proctorexam.com/check\_requirements/ fdf9a7dfa49e28c7a204b97a75d29b44

3. Once the check is completed, you will receive the access link.

Problems?

Check the support guide:

https://conterunide.typeform.com/to/AYOipdAa

Questions?

Check the student FAQ:

https://pruefster.com/student-fag

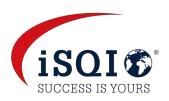

#### Step 1

#### **Download the Chrome Extension**

You will need to install a Google Chrome screen sharing extension

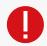

Please be aware, you will need administrator rights to install this and you must not be connected to a VPN.

#### Step 2

Click on the second link in the email from ProctorExam to start the system test

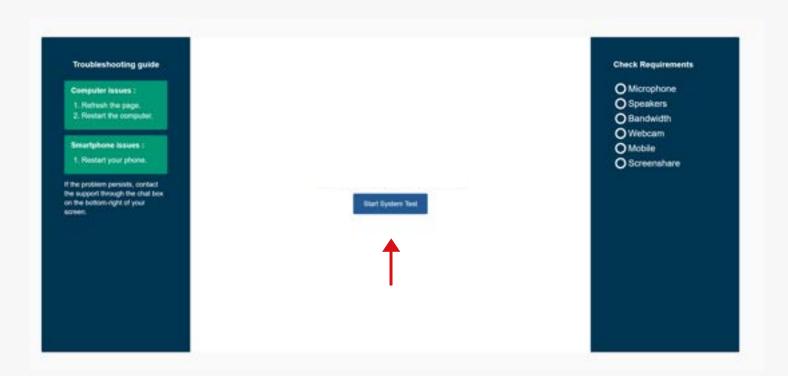

#### Step 3

**Click on Start System Test and complete the checks** 

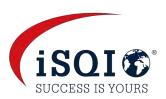

Allow access to your microphone and test it by saying something out loud

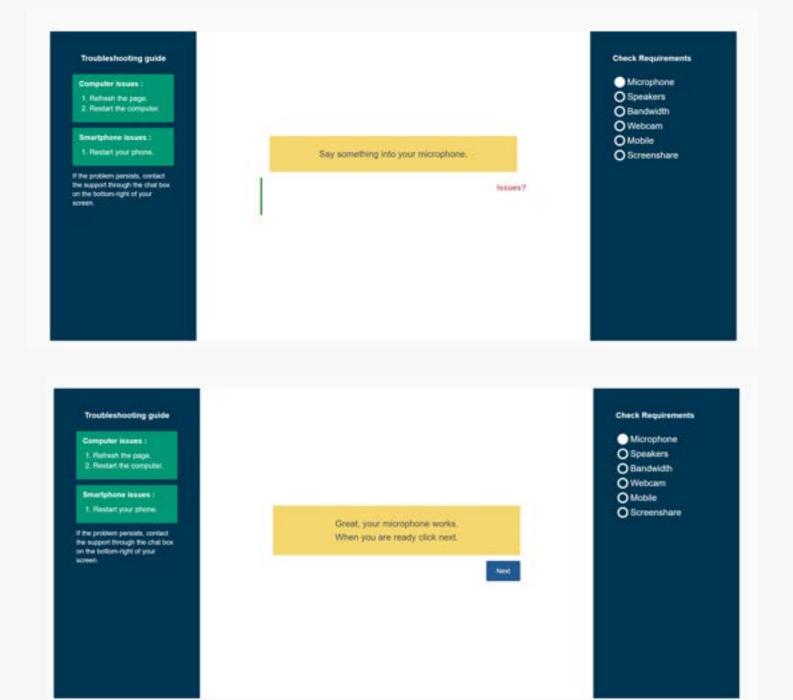

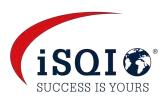

## You should then hear some music to test your speakers

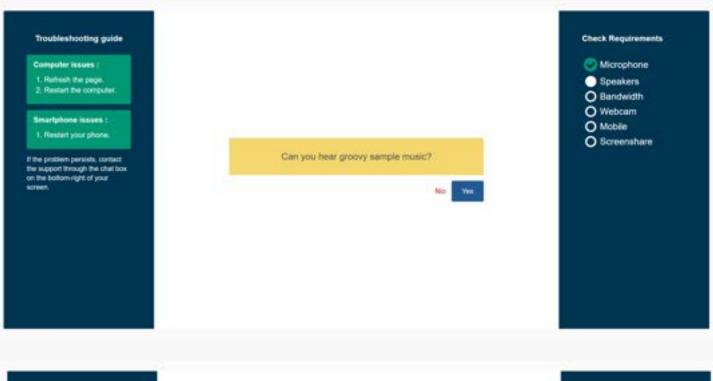

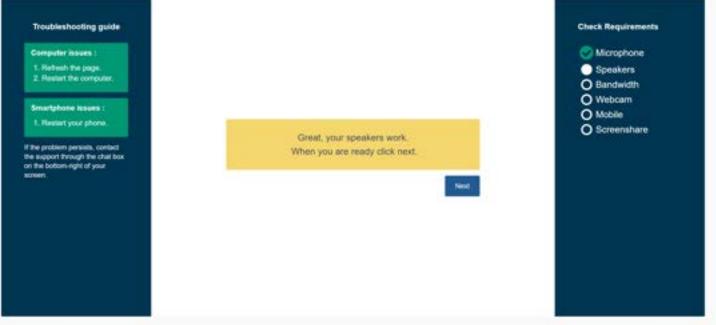

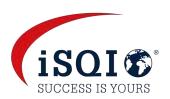

**Please test your internet speed** - this is your own responsibility. To take your exam you will need a decent and stable internet connection with a minimum upload speed of **1.5 Mbps** 

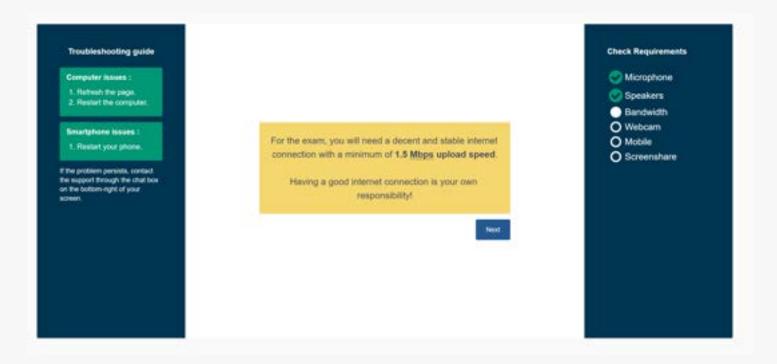

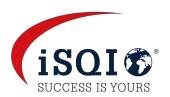

## Allow access to your webcam and test your camera

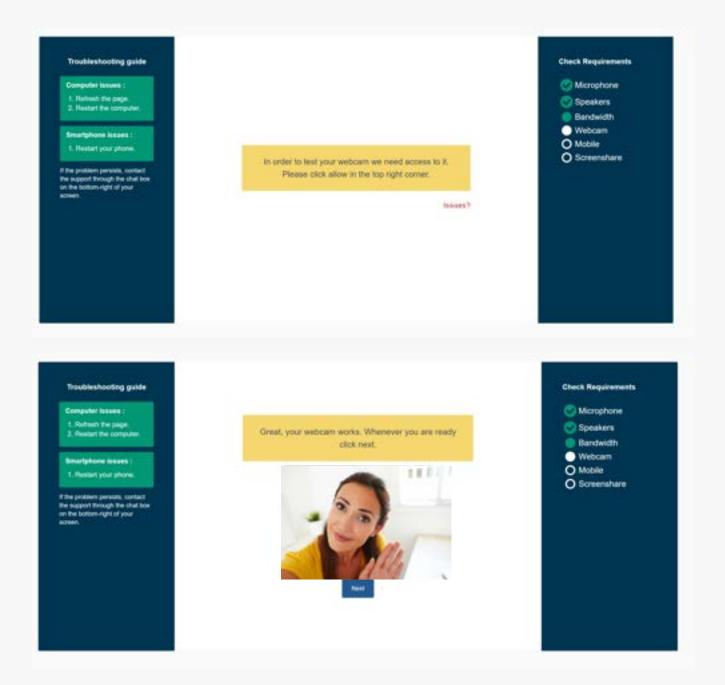

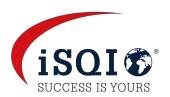

## Download the ProctorExam Mobile App and scan the QR code on screen

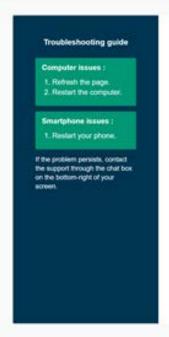

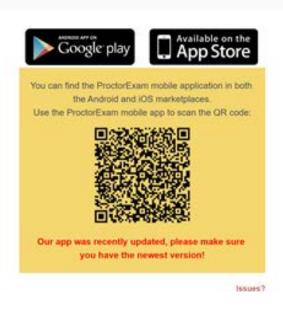

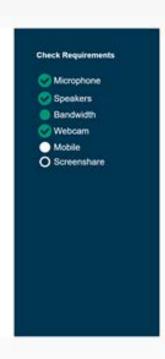

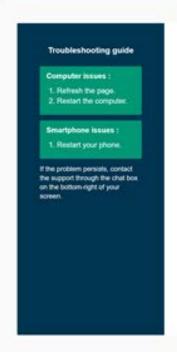

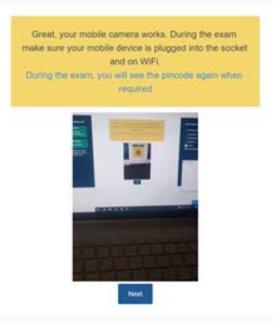

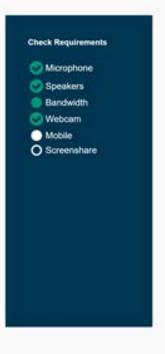

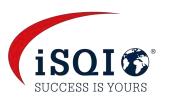

## Share your screen: select your screen and click share

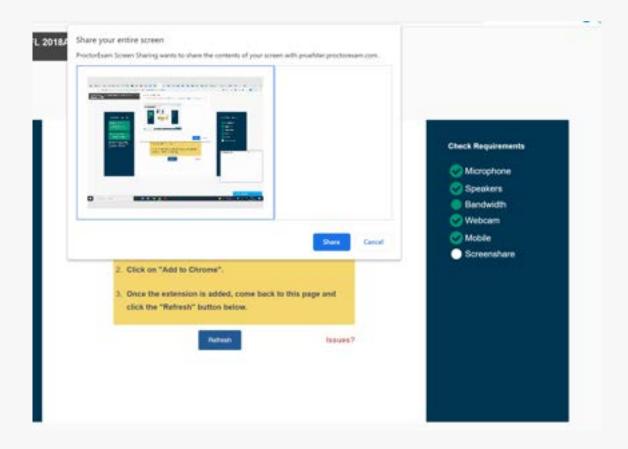

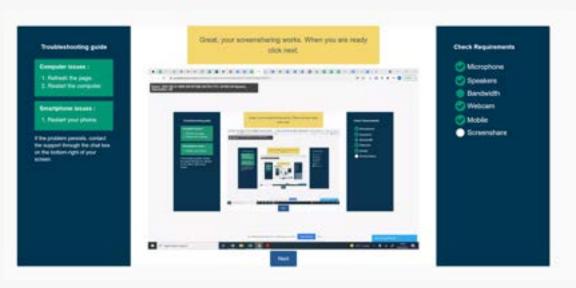

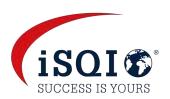

## The system check is now complete!

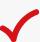

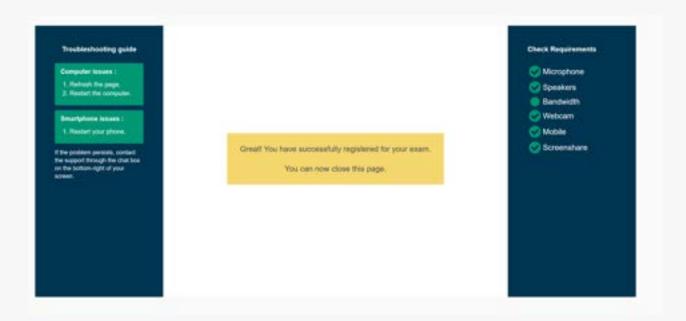

If you experience any technical difficulties, please contact tech support at the bottom right of your screen

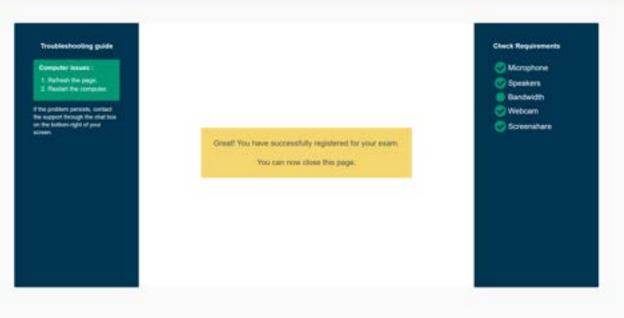

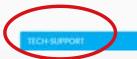

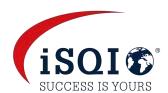

## ACCESS TO YOUR EXAM SESSION

After the system check is completed, you will receive another email from ProctorExam which includes a link to login to your exam session.

### Access to your exam

#### English ca

Your check was completed succesfully, so you are ready to start your exam at the scheduled time.

#### Your access link:

https://pruefster.proctorexam.com/student\_sessions/fdf9a7dfa49e28c7a204b97a75d29b

Please make sure that you are prepared properly when starting your exam.

- · You will need an identification document
- · You are not allowed to wear headphones
- You are not allowed to open programs other than the browser and the programs explicitly permitted by the institute
- · You have to follow the instructions of your proctor

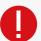

If you have not received the access to your exam email, please first check your spam folder
If you still don't have the email, please contact exam@isqi.org

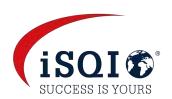

## ACCESS TO YOUR EXAM SESSION

If you click on the link in this email, it will show you when you can login to your exam.

You will be able to start your exam between

Thursday, June 10th 2021, 13:00andThursday, June 10th 2021, 13:45

Your local time.

If your computer is not configured to the timezone we detected, please double check online: www.timeanddate.com

You will have a window of 45 minutes to login to your exam to complete your ID and room checks. This is the time displayed under the link above (not the duration of your exam). Your exam will only start once the set up is completed and the clock will only begin at this point.

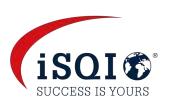

## **Prepare your environment**

Before starting your exam, please make sure that:

- Your room is quiet and well lit
- You are alone
- Your devices are plugged into a power source
- There are no additional devices or materials in your room (see page 32 for what is allowed)

## Have your mobile phone ready with the ProctorExam App

You will have to show your room and your workspace to the proctor and will not be able to start the exam if there is additional devices, books or other forbidden aids that can help you during the exam. The proctor will also check that you are not wearing any smart devices or hearing devices.

### **Have your photo ID ready**

The prompts on screen will ask you to show your ID to the proctor

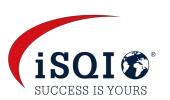

After logging into the system, you will be guided through the following steps with prompts on screen

## **Identify yourself**

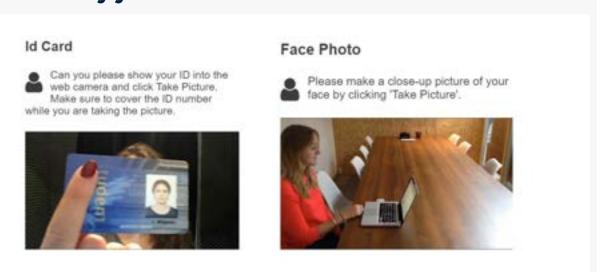

## Set up your smart device

Scan the QR code on screen with the ProctorExam App that you have downloaded on your mobile phone or tablet.

Please make sure that it is on flight mode and connected to Wi-Fi The camera on your smart device will then start recording.

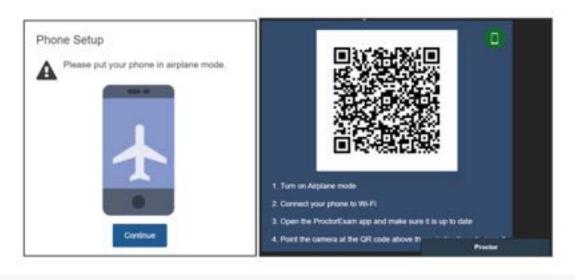

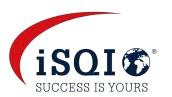

## **Show your surroundings**

Using your phone or tablet, show your surroundings to the Proctor

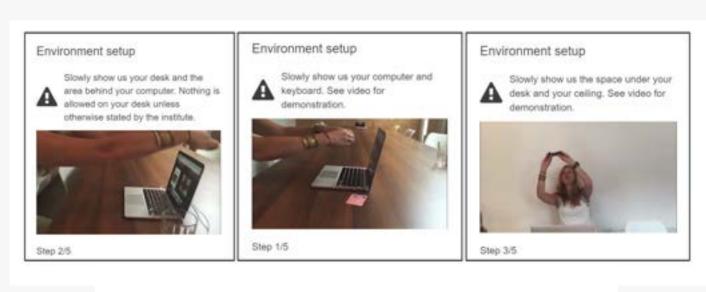

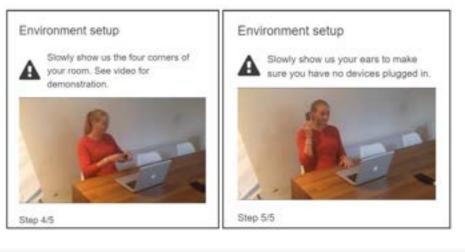

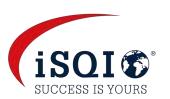

#### Set up your cameras

Both your webcam and mobile/tablet camera must be set up correctly

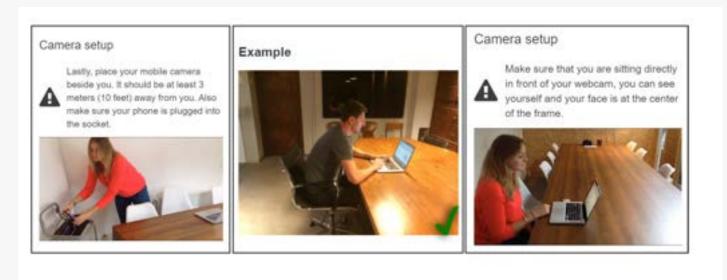

## **Proctor Greeting**

You will be greeted by the proctor in the chat window at the bottom of the screen. You can contact the proctor via the chat during the set up and throughout your exam.

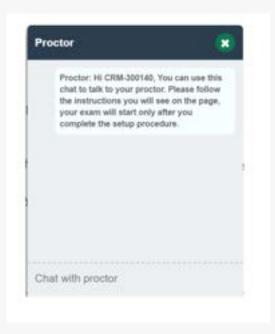

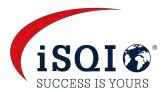

## STARTING YOUR EXAM

## Click on the blue link to start your exam

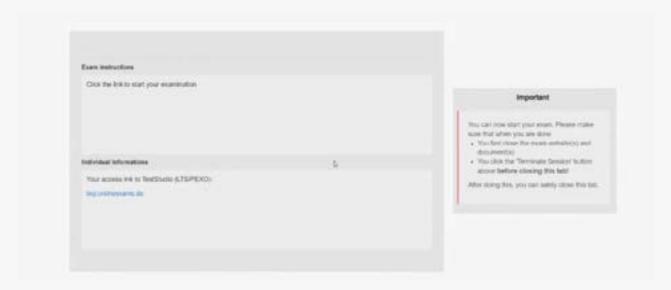

## Fill in your personal details and click 'Continue' at the bottom of the page

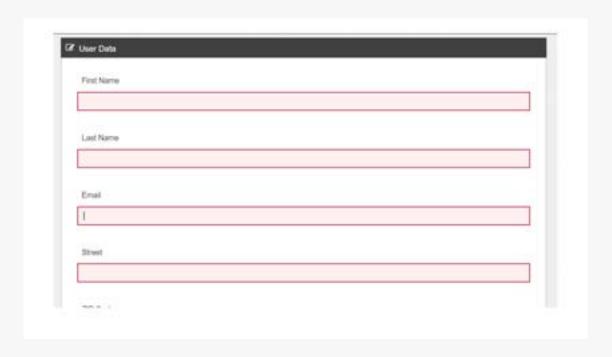

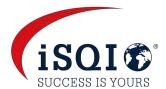

## STARTING YOUR EXAM

## Click on the green button when you are ready

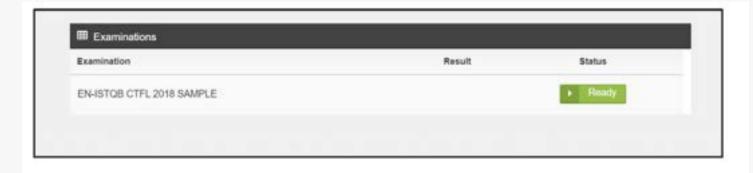

## Read and accept the Examination Conditions before your start your exam

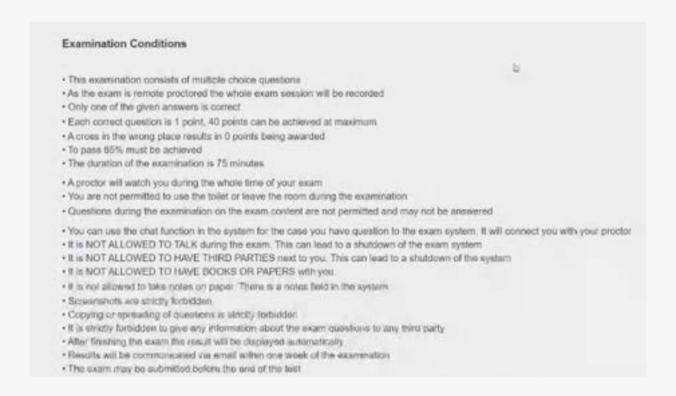

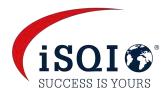

## STARTING YOUR EXAM

## Your exam will then start once you click on the green 'Start Examination' button

- · As the swam is reinote proctored the whole examises son will be recorded
- . Only one of the given answers is correct
- · Each correct question is 1 point, 40 points out be achieved at maximum.
- · A cross to the isrong place results to 0 posits being awardy (
- . To pask 65% must be actioved
- . The doration of the explaination is 75 minutes.
- · A proctor with watch you during the whole lime of your main
- . You are not permitted to use the tollet or leave the room during the examination
- Questions during the examination on the exam centeral are not permitted and may not be answered.
- You can use the chall function in the system for the case you have question to the exam system. It will correct you with your product.
- · If is NOT ALLOWED TO TALK during the exam. This can lead to a shutdown of the exam system
- · It is NOT ALLOWED TO HAVE THIRD PARTIES next to you. This can lead to a shutdown of the system
- + It is NOT ALLOWED TO HAVE BOOKS OR PAPERS with you
- . It is not allowed to take notes on paper. There is a notes feld in the system
- · Screenwhots are strictly lorbridgen
- Copying or spreading of questions is strictly furbidden.
- · It is strictly torbidden to give any information about the exam questions to any trins party
- · After finishing the exam the result will be displayed automatically
- · Results will be communicated via amail within one week of the examination
- . The exam may be submitted before the sind of the test.
- Please do NOT ose the blud "Leave Session" botton sop right to end your exam before time. This will close the whole exam system.
- · If you want to finish before time please use the "Finish" button in the middle of the system to autimit your exam before the end of the text
- · Photo identification (identify card, passport, unrung license) must be presented
- By starting the exam the participant agrees with the ISTQB Code of Ethics
- . By starting the exam the participant agrees not to spread any questions of this exam
- By starting the exam the participant agrees that the whole exam session will be recorded and monitored via cameras.
- · By starting the exam the participant agrees that hershe has read the conditions, understands them and agrees with the

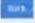

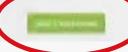

## DURING YOUR EXAM

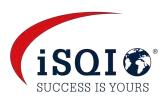

The remaining exam time is displayed at the top right corner
The point allocation per question is displayed at the bottom right
corner

You can also see which questions you have not answered yet so you can come back to check them

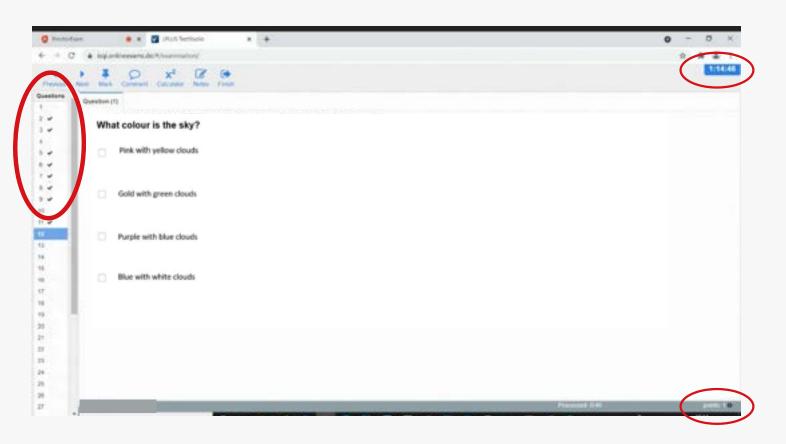

You can use the toolbar at the top of the screen, as an example, to open attachments for specific questions or to use the calculator

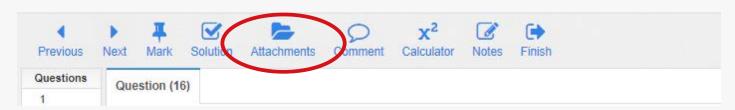

## DURING YOUR EXAM

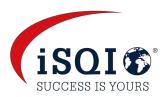

## If you would like to change an answer

If you try to tick another answer, you will receive the pop-up message below

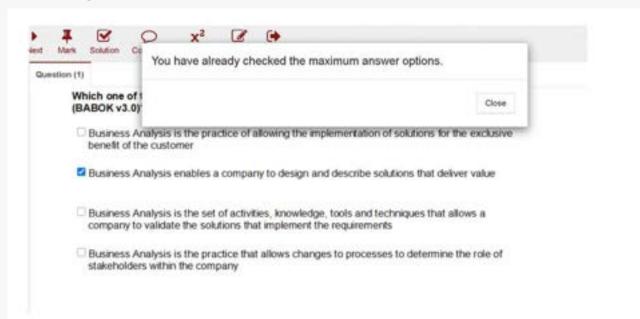

You first need to **un-select** the answer you previously ticked and select a **new** answer.

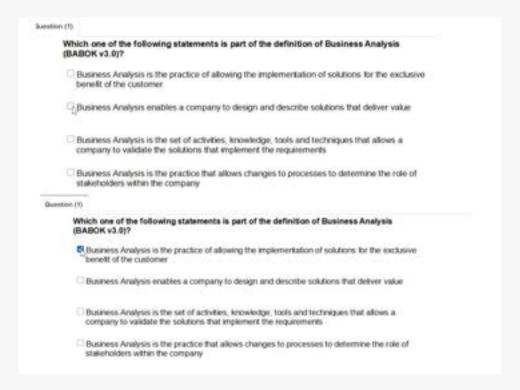

# FINISHING YOUR EXAM & VIEWING YOUR RESULT

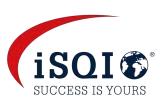

After you have answered all the questions and would like to finish the exam, please use the button in the toolbar (as shown below)

DO NOT PRESS THE BIG BLUE BUTTON YET!

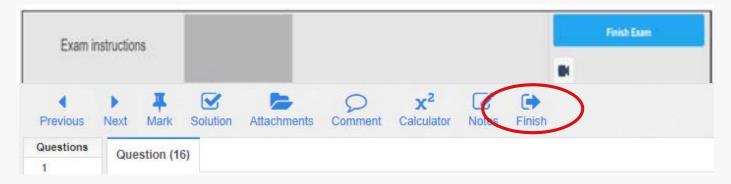

After you click 'Yes' it is NOT POSSIBLE to continue the exam again!

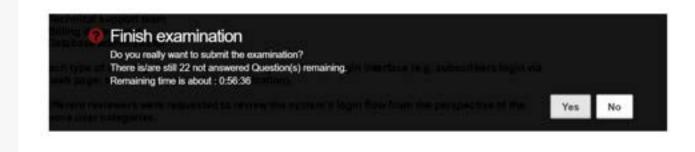

# FINISHING YOUR EXAM & VIEWING YOUR RESULT

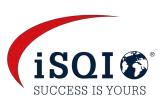

You can then view your results at the end of your exam

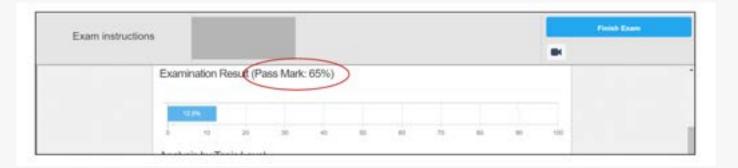

You can now exit the exam system by clicking the big blue button

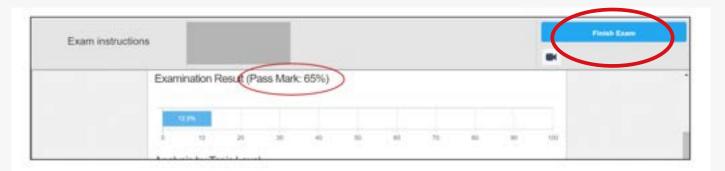

Your will receive your official exam results from <a href="mailto:exam@isqi.org">exam@isqi.org</a>

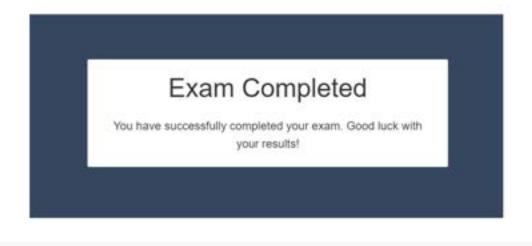

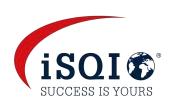

# WHAT IS ALLOWED DURING YOUR EXAM

## What IS NOT allowed

- any other persons in the room
- books, paper, or additional materials/devices
- dictionaries
- headphones or hearing devices
- smart watches
- talking or singing (you cannot read the questions out loud)
- eating
- toilet breaks

### What <u>IS</u> allowed

- White board or chalk board that can be wiped clean
- Mobile phone or tablet with the ProctorExam app (this will be used to video your environment as an extra security measure)
- Transparent bottle or glass of water or juice
- Please be aware that if you break the exam conditions or involve yourself in fraudulent exam practices, the proctor must stop your exam. You will not be refunded.

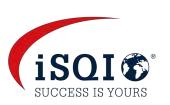

You will have the option to reschedule your exam **5 times** using the same voucher code provided

You must reschedule your appointment at least 48 hours prior to your existing appointment.

If the required notice is not given, the <u>full fee</u> for the exam will apply.

To reschedule your exam appointment please follow the steps below:

#### Step 1

Visit booking.isqi.org again and enter the same voucher code. You will then see the following message in red. Click on 'here'

| Order you      | ır exam     |  |
|----------------|-------------|--|
| Enter your vou | cher code*  |  |
| 1500-0752-5TTI | P-M2GH-N2RP |  |

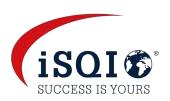

#### Step 2

You will be directed to a Date & Time Change page. Select a new date, time and your time zone

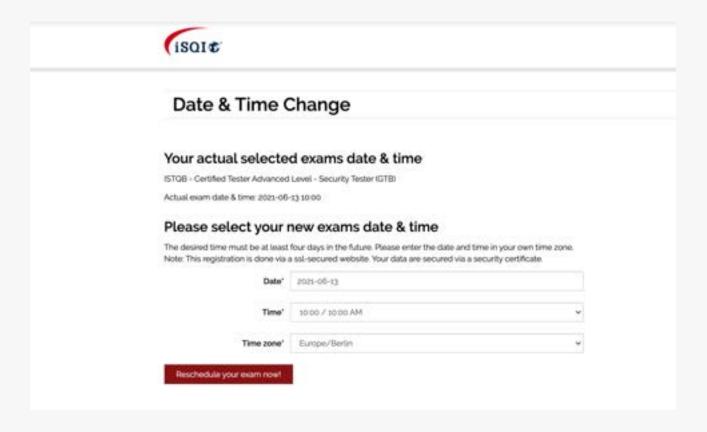

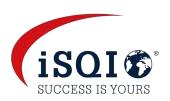

#### Step 3

You will see an overview of your new appointment You need to agree to the terms and conditions again before clicking on 'Reschedule your exam now!'

| IN    | ew date & time - Order overview                                                                                                    |
|-------|----------------------------------------------------------------------------------------------------|
| rw    |                                                                                                    |
| Ptee  | se check your data and complete your order by clicking the "Reschedule now" button.                                                                                                    |
|       | v selected date and time                                                                                                    |
|       | x 2021-06-15<br>e 10:00                                                                                                    |
|       | e zone: Europe/Berlin                                                                                                    |
| At    | tention: You have 5 rebooking(s) left!                                                                                                    |
| Oi    | agree that my personal data can be electronically stored and processed by                                                                                                    |
| isai  | to provide examination and certification services. The processing and                                                                                                    |
|       | age of data, invoicing and other administrative activities are carried out by                                                                                                    |
| ISQI  | GmbH (Germany). For further information, refer to our data privacy policy.                                                                                                    |
| Oi    | agree that my results can be shared with my training provider (only                                                                                                    |
| арр   | licable if you are taking an exam organised through a training provider)                                                                                                    |
| Oil   | hereby grant permission that data can be forwarded to the respective                                                                                                    |
| resp  | onsible qualifications board".                                                                                                    |
| l car | n revoke my consents at any time by email (to examgisql.org) or by post.                                                                                                    |
| ı     | Reschedule your exam now!                                                                                                    |
|       | ere iSQI means the iSQI group of companies which includes its wholly owned entities and related operating                                                                                                    |
| 5000  | ipanies.                                                                                                    |
|       | here the qualifications board is the entity who owns/authorizes/licenses iSQI to provide exams for the<br>ification scheme and who may require data for analysis. Please contact examplisglions if you have questions |

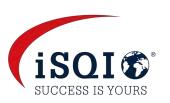

## Step 4

You will see the thank you message below.

You will receive a **new** booking confirmation email from exam@isqi.org **and** a **new** email from <u>exams@proctorexam.com</u> for your system check.

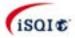

## Thank you for your rebooking!

Your exam was rescheduled.

You will receive your booking details via Email. If you're not receiving the Email within the next minutes, please have a look into your Spam folder.

## Step 5

Please complete the system check. If you have already completed the check previously, you will have to do it again.

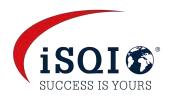

## FAQ'S

## What do I do if I have not received an email from Pruefster for my system check or the link to my exam?

Please first check your spam folder if you have not received your system check email or the link to access your exam session.

If you still don't have either email, please contact <u>exam@isqi.org</u>. iSQI can only process requests Monday-Friday.

## What if I would like to cancel my FLEX exam and take it at a Test Center instead?

If you would like to cancel your FLEX exam, please contact <u>exam@isqi.org</u>. Please note we need **48 hours** notice prior to your appointment to process this request. iSQI can only process requests Monday-Friday so if your exam is taking place on a Monday or Tuesday, we need notice by the Friday beforehand.

## Can I use paper to take notes during my exam?

No, paper and pens are not allowed for FLEX exams.

You are allowed to use a whiteboard or chalkboard that can be wiped clean. Please refer to page 32 for what is and what is not allowed during FLEX exams.

### What happens if I get disconnected from my exam?

Prior to your exam, please check that your internet meets the minimum requirement (upload speed of 1,5 Mbps). If you lose internet connectivity, please try restore your connection and refresh your page. You will not lose your previous answers

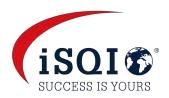

## FAQ'S

## What to do if my phone gets disconnected?

If your phone gets disconnected, you will be notified via chat and asked to re-scan the QR-Code. If your phone still does not work, please close and reopen the ProctorExam app or restart your smartphone.

#### What documents are accepted for ID verification?

Any valid documents with a picture like an ID card, driver's licence or passport.

## Can I contact someone during the exam if I am having technical difficulties?

Yes, you can get in touch with the tech team via the blue tech support chat window at the bottom of the screen or your proctor via the proctor chat window at the bottom of your screen.

### When do I receive my results?

You can view your preliminary results on screen straight after your exam (refer to page 30 & 31). You will receive your result email (and certificate if you passed your exam) from iSQI within an hour after your exam. If you do not receive a result email, please contact <a href="mailto:exam@isqi.org">exam@isqi.org</a>.